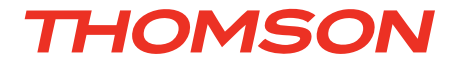

## DE *WLan-IP-Kamera 720P HD*

## DSC - *323W*

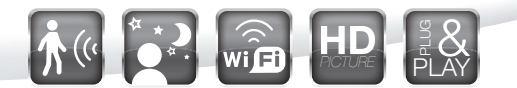

Ref. 512390

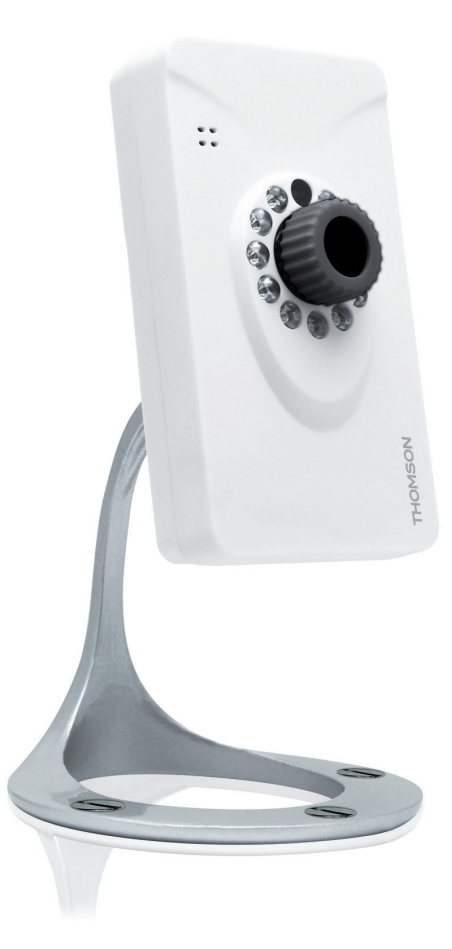

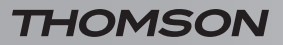

WLan-IP-Kamera 720P HD

# *INHALT*

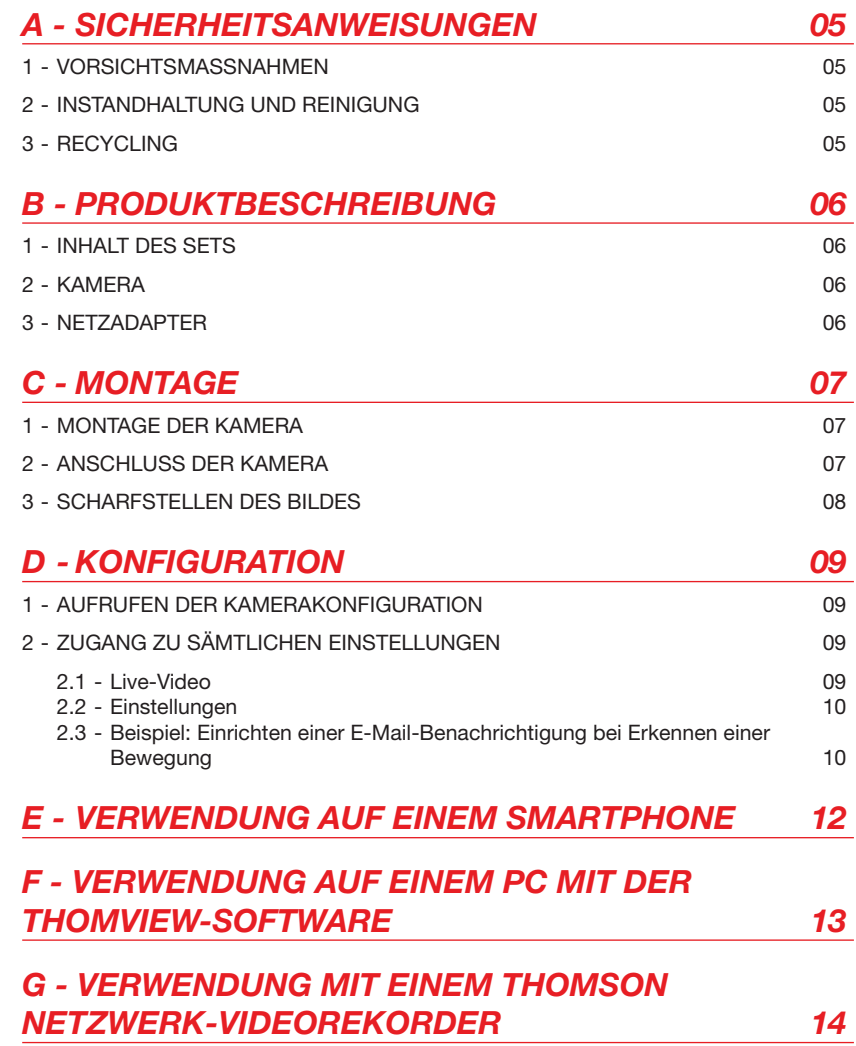

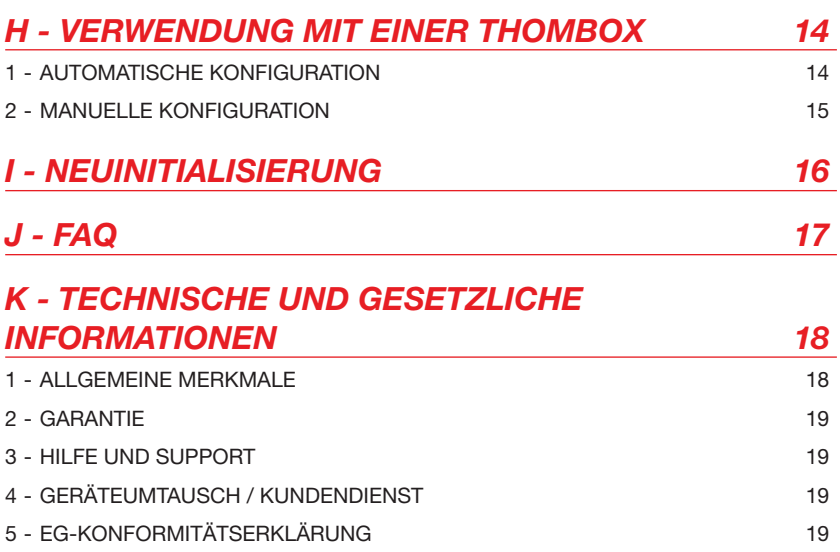

 $\overline{\phantom{a}}$ 

#### **1 - VORSICHTSMASSNAHMEN**

- • Installieren Sie die Kamera nicht an einem Ort, wo die Objektivfilter verkratzt oder verschmutzt werden könnten.
- • Die Kamera ist nicht für eine Installation im Außenbereich geeignet; installieren Sie sie nicht in einer sehr feuchten oder sehr warmen Umgebung.
- Setzen Sie das Objektiv nicht dem direkten Sonnenlicht oder einer anderen reflektierenden Lichtquelle aus.
- • Vermeiden Sie es, mehrere Mehrfachstecker oder Verlängerungskabel hintereinander zu schalten.
- • Installieren Sie das Produkt nicht in der Nähe von chemischen Produkten wie Säuren und Ammoniak oder einer Emissionsquelle für giftige Gase.
- Schrauben Sie das Objektiv nicht vollständig ab.
- Halten Sie sich bei der Installation und Verwendung der Kamera an die lokalen Gesetze.

#### **2 - INSTANDHALTUNG UND REINIGUNG**

- Trennen Sie das Gerät vor der Reinigung immer vom Stromnetz.
- Reinigen Sie das Produkt nicht mit abrasiven oder ätzenden Materialien.
- Verwenden Sie ein gewöhnliches, weiches und leicht befeuchtetes Tuch.
- Besprühen Sie das Gerät nicht mit einem Spray. Dies könnte zu Beschädigungen im Innern des Geräts führen.

#### **3 - RECYCLING**

Dieses Logo bedeutet, dass Altgeräte nicht mit dem Hausmüll entsorgt werden dürfen. Sie enthalten möglicherweise gefährliche Materialien, die der Gesundheit und der Umwelt schaden können. Geben

Sie Altgeräte bei der Verkaufsstelle oder über die getrennte Abfuhr Ihrer Gemeinde zurück.

*A - SICHERHEITSANWEISUNGEN*

## *B - PRODUKTBESCHREIBUNG*

**1 - INHALT DES SETS**

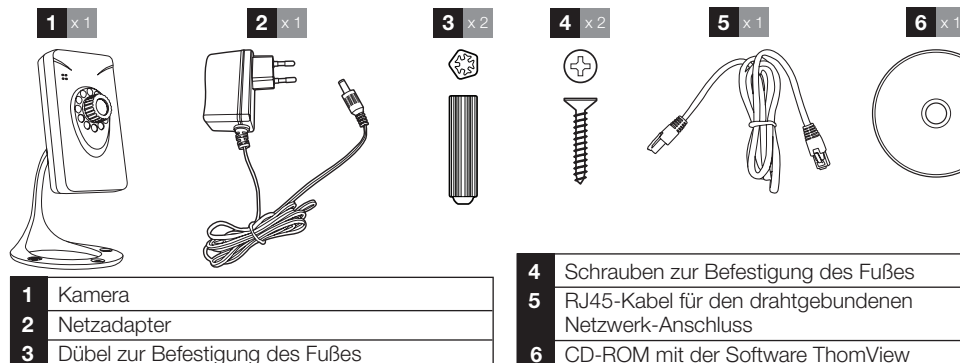

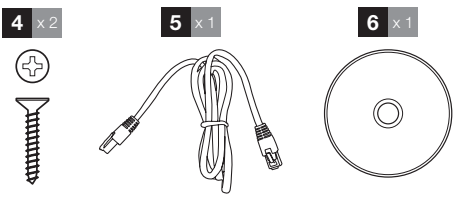

 Schrauben zur Befestigung des Fußes RJ45-Kabel für den drahtgebundenen Netzwerk-Anschluss CD-ROM mit der Software ThomView

#### **2 - Kamera**

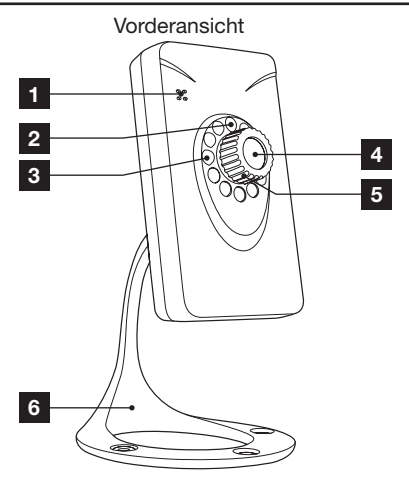

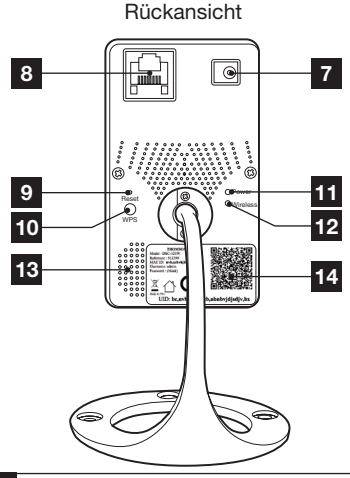

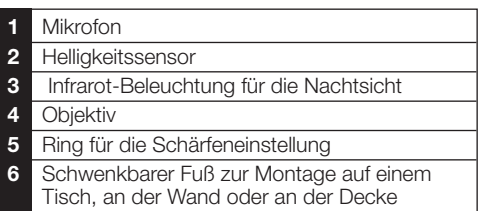

 Stecker für Netzadapter 5Vdc 2A mitgeliefert

## Ethernetstecker für drahtgebundenes Netzwerk

- Neuinitialisierungstaste.
- WPS-Taste für die schnelle Verbindung mit einem WLan-Netz
- Kontrollleuchte Stromversorgung
- Kontrollleuchte Netzwerkaktivität
- Lautsprecher
- Mit der ThomView-App zu flashender QRCode zur Fernsteuerung per Smartphone

#### **3 - Netzadapter**

Ein Netzadapter 230VAC 50Hz / 5VDC 2000mA für die Stromversorgung der Kamera ist im Lieferumfang des Sets enthalten. Die Verwendung anderer Stromversorgungsmodelle kann die Kamera beschädigen und ein Erlöschen der Garantie bewirken.

2<br>
3<br>
4<br>
5<br>
6<br>
6

## *C - MONTAGE*

#### **1 - MONTAGE DER KAMERA**

- • Verwenden Sie für die Befestigung der Kamera nur Schrauben und Dübel, die zum Halterungstyp passen (die mitgelieferten Schrauben und Dübel eignen sich für massive Wände).
- • Achten Sie darauf, dass Sie die Kamera gut befestigen, um ein Herunterfallen zu vermeiden.

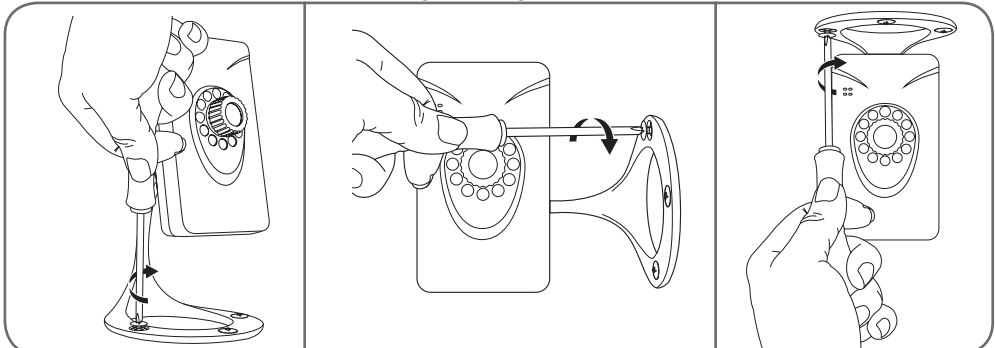

#### **2 - ANSCHLUSS DER KAMERA**

• Verwenden Sie die WPS-Taste auf der Rückseite Ihrer Kamera für eine schnelle Verbindung mit Ihrem WLan-Netz. Um zu erfahren, ob Sie über eine WPS-Funktion verfügen und wie diese verwendet wird, beziehen Sie sich bitte auf die Gebrauchsanleitung Ihres Modems/Routers.

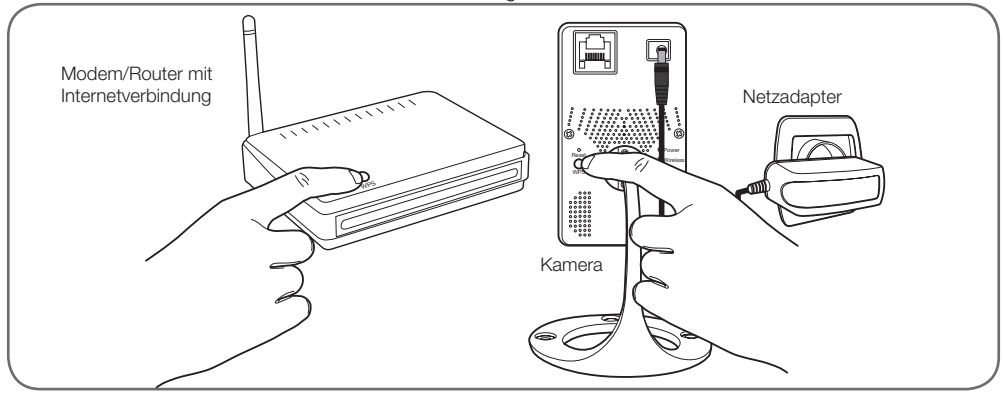

## *C - Montage*

Wenn Ihre Anlage die WPS-Funktion nicht besitzt oder Sie diese nicht verwenden möchten, muss bei Inbetriebnahme auch dann eine Drahtverbindung vorliegen, wenn später eine WLan-Verbindung verwendet werden soll.

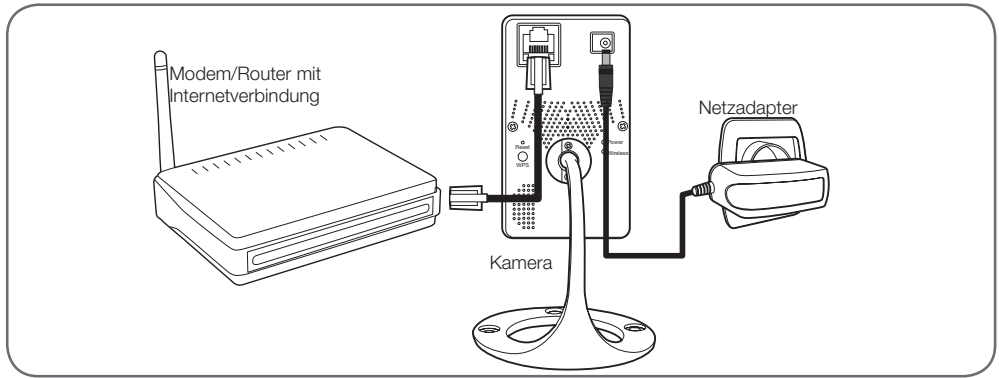

WICHTIG: Schließen Sie Ihre Kamera nicht an Ihren Computer an. Die Kamera erhält dadurch keine Internetverbindung.

In den meisten Fällen wird die Kamera umgehend vom Modem/Router erkannt und mit dem Internet verbunden. Nach einigen Sekunden beginnt die Kamera-LED für Netzwerkaktivität zu blinken.

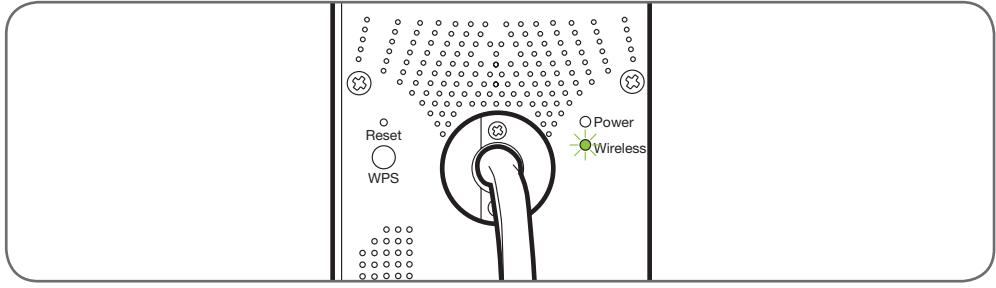

#### **3 - SCHARFSTELLEN DES BILDES**

• Nach der Inbetriebnahme können Sie das Bild bei Bedarf scharfstellen. Drehen Sie das Objektiv zur Anpassung der Schärfeneinstellung vorsichtig.

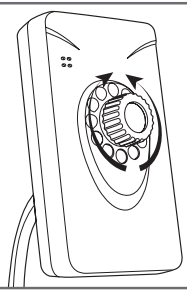

ACHTUNG: Beim Drehen des Objektivs keine Gewalt anwenden und das Objektiv nicht vollständig abschrauben!

#### **1 - AUFRUFEN DER KAMERAKONFIGURATION**

• Legen Sie die im Lieferumfang enthaltende Installations-CD in ein Lesegerät ein und starten Sie die Software IP Camera Search Tool:

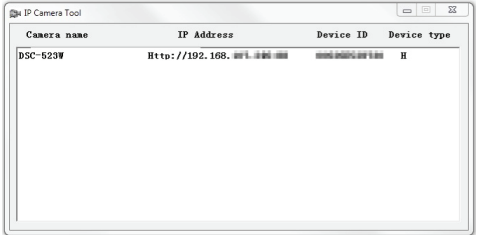

Ihre Kamera wird in Ihrem Netzwerk erkannt, ihre IP-Adresse wird angezeigt.

- Doppelklicken Sie auf den Namen der Kamera, um die Konfiguration mittels Ihres Internet-Browsers zu öffnen.
- • Zur korrekten Anzeige des Kamerabildes benötigt Ihr Browser ein Zusatzmodul: der Browser fordert Sie auf, dieses Modul zu installieren. Bestätigen Sie die Installation, damit Ihr Browser das Bild anzeigen kann:

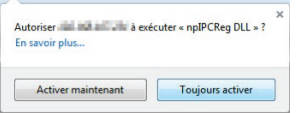

Hinweis: Das Installationsverfahren kann je nach Browser unterschiedlich sein, das Prinzip ist jedoch immer identisch: Zum optimalen Funktionieren Ihrer Kamera in Ihrem Browser müssen Sie die Ausführung dieses Moduls definitiv autorisieren.

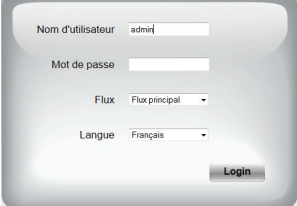

• Wählen Sie die Anzeigesprache und geben Sie den Benutzernamen und das Passwort für die Verbindung mit Ihrer Kamera ein. Standardmäßig lautet der Benutzernamen**admin** und ein Passwort ist nicht eingegeben, lassen Sie es leer. Bei Ihrer ersten Verbindung werden Sie von der Kamera aufgefordert, den standardmäßigen Benutzernamen und das Passwort aus

*D - Konfiguration*

Sicherheitsgründen zu ändern:

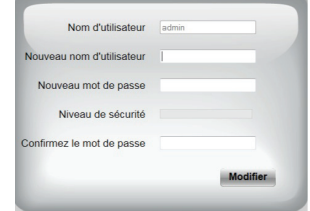

Nach der Änderung von Benutzernamen und Passwort werden Sie aufgefordert, sich erneut zu verbinden.

#### **2 - ZUGANG ZU SÄMTLICHEN EINSTELLUNGEN**

#### 2.1 - Live-Video

Nach der Herstellung der Verbindung mit Ihrem neuen Benutzernamen und Passwort erscheint das Bild der Kamera:

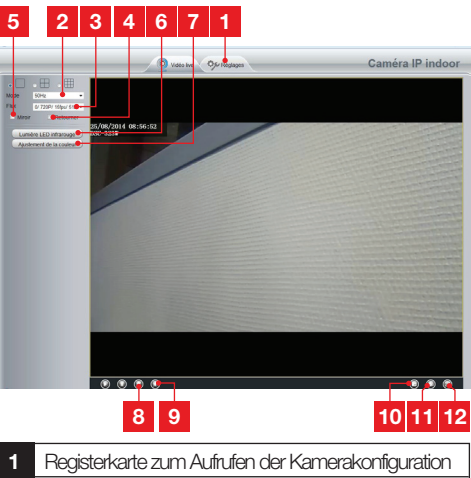

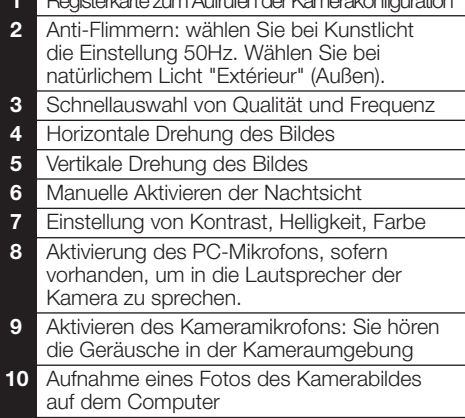

#### WLan-IP-Kamera 720P HD

## *D - Konfiguration*

- **11** Aufnahme eines Videos des Kamerabildes auf dem Computer
- **12** Anzeige einer Vollbildanzeige des Bildes (per Doppelklick zurückkehren)
- 2.2 Einstellungen
	- Klicken Sie zur Öffnung der Kameraeinstellungen auf die Registerkarte **"Réglages" (Einstellungen)** am oberen Rand des Fensters:

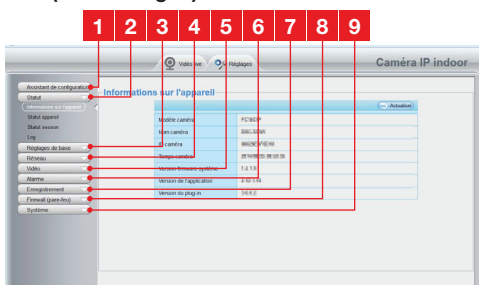

- **1 Konfigurationsassistent**: er ermöglicht es Ihnen, mit wenigen Klicks die IP-Adresse der Kamera zu ändern oder eine WLan-Verbindung herzustellen.
- **2 Status**: fasst den Status der Kamera, ihre unterschiedlichen Funktionen, die Liste gegenwärtig verbundenen Benutzer und das Logbuch der Verbindungen zusammen
- **3 Grundeinstellungen**: Einstellung des Kameranamens, der angezeigten Uhrzeit, der Benutzernamen und der Passwörter
- **4 Netzwerk**: Zugang zu den Draht- und Drahtlos-Verbindungseinstellungen E-Mail-, FTP-Server-, P2P-Einstellungen (vereinfachter Fernansicht)
- **5 Video**: Einstellung der Bildqualität, Frequenz, der eingebetteten Bilddaten, der programmierten Fotoaufnahme zu bestimmten Uhrzeiten oder wochenweise
- **6 Alarm**: Einstellung der Bewegungserkennung und der in Folge auszulösenden Vorgänge
- **7 Speicherung**: Einstellungen bezüglich der Videospeicherung (hier können Sie einen Ordner auswählen, in dem die Videos abgelegt werden, die Sie über ihren Computer aufnehmen)
- **8 Firewall**: Zur Einrichtung von Zugangsbeschränkungen zur Kamera entsprechend der verwendeten IP-Adresse (standardmäßig deaktiviert)

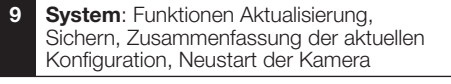

2.3 - Beispiel: Einrichten einer E-Mail-Benachrichtigung bei Erkennen einer Bewegung

Um bei Erkennen einer Bewegung das Senden einer E-Mail auszulösen, benötigen Sie 2 E-Mail-Adressen: Die Sender-Adresse, die von der Kamera verwendet wird, und die Adresse, auf der die Benachrichtigungen eingehen. Die Kamera verwendet zur Verbindung und das Senden der E-Mail den Benutzernamen und das Passwort der Senderadresse. Die Konfiguration ist je nach E-Mail-Provider unterschiedlich.

Hinweis: Die 2 E-Mail-Adressen können identisch sein (Sie senden in diesem Fall eine Nachricht an sich selbst)

In unserem Beispiel verwenden wir www.gmail.com: sendeadresse@gmail.com sendet die<br>Benachrichtigungen. empfänger@gmail.com empfänger@gmail.com empfängt die Benachrichtigungen. Beide Adressen müssen zuvor erstellt worden sein.

• Gehen Sie zuerst in **E-Mail-Einstellungen** in der Rubrik **Netzwerk**:

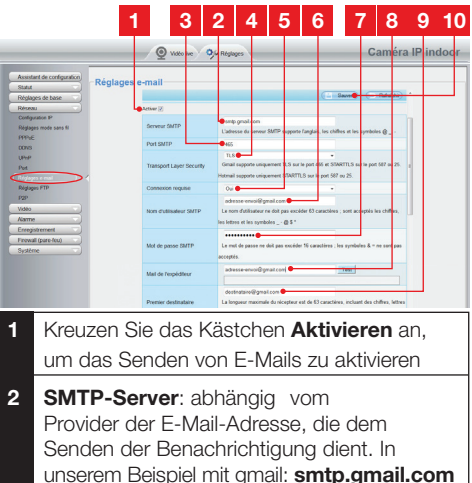

- **3 SMTP-Port**: abhängig vom Provider der E-Mail-Adresse, die dem Senden der Benachrichtigung dient. In unserem Beispiel mit gmail: **465**
- **4 Transport Layer Security**: Verbindungssicherheit, abhängig vom E-Mail- Provider. In unserem Beispiel mit gmail: **TLS**

**5 Verbindung erforderlich:** zeigt an, ob man sich zwingend verbinden (anmelden) muss, um

## *D - Konfiguration*

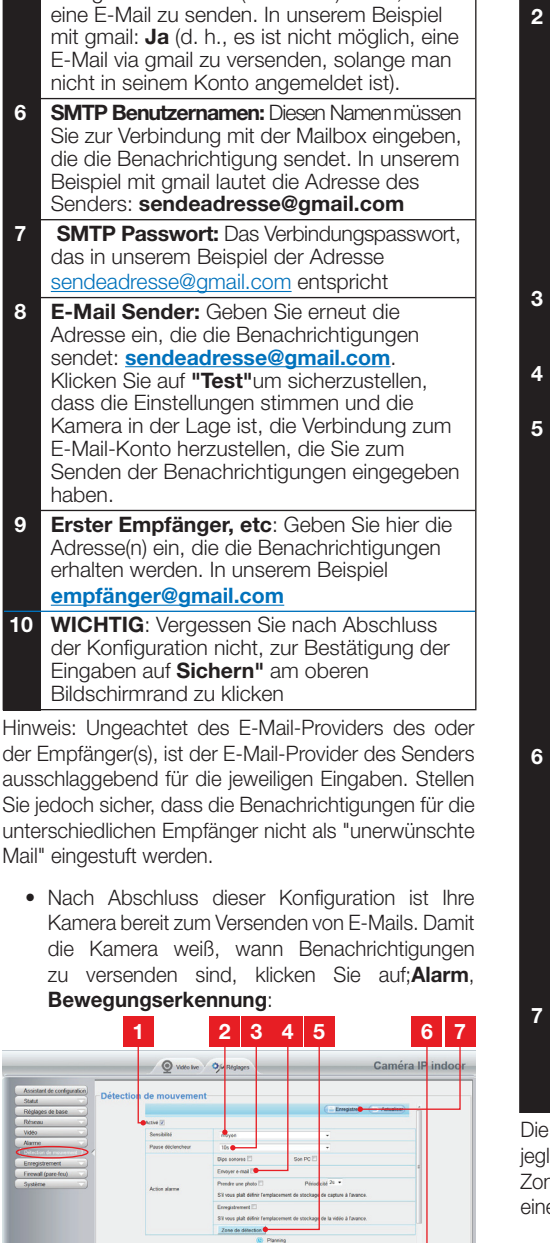

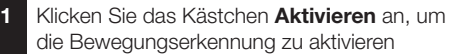

- **2 Sensibilität**: Bei der Einstellung **hochempfindlich** bewirkt die geringste Bewegung auf dem Bildschirm das Senden einer Benachrichtigung Bei der Einstellung **geringe Empfindlichkeit** lösen lediglich große Gegenstände das Senden einer Benachrichtigung aus (Beispiel: ein Mensch,der sich im Erfassungsbereich der Kamera befindet, nicht aber ein fallendes Blatt). Nehmen Sie die Einstellung entsprechend des Sichtfeldes der Kamera und des verfolgten Ziels vor.
- **3 Pause Auslöser**: bewirkt eine Pause zwischen den Benachrichtigungen, wenn sich die auslösende Bewegung fortsetzt
- **4** Setzen Sie ein Häkchen vor **E-Mail senden**  bei einer Warnung
- **5 Erfassungszone**: Bei einem Klick auf diese Taste erscheint das Kamerabild in einem Raster. Wird in einem roten Kästchen eine Bewegung entdeckt, wird eine Benachrichtigung ausgelöst. Wird in einem nicht markierten Kästchen eine Bewegung entdeckt, wird keine Benachrichtigung ausgelöst. Klicken Sie auf die einzelnen Kästchen, um sie zu aktivieren (rot) oder inaktiv (unbelegt) zu lassen, um beispielsweise ein Scheibe nicht zu überwachen und zu vermeiden, dass im Außenbereich unnötigerweise Warnungen auslöst werden.
- Dieses Raster zeigt, zu welchen Halbestunden die Erkennung unter der Woche aktiviert werden muss. Klicken Sie in eines der Kästchen, um die Erkennung für die entsprechende Halbestunde zu aktivieren. Sie können ebenfalls auf einen Wochentag oder eine Stunde klicken, um eine vollständige Zeile oder Spalte zu aktivieren. Klicken Sie zur Rund-um-die-Uhr-Aktivierung **Alle**. Die roten Kästchen zeigen an, dass die Erkennung aktiviert ist.
- **7 WICHTIG**: Vergessen Sie nach Abschluss der Konfiguration nicht, zur Bestätigung der Eingaben auf **Speichern** am oberen Bildschirmrand zu klicken

Konfiguration ist beendet. Im Anschluss daran löst liche Bewegung vor der Kamera in den festgelegten zen und zu den festgelegten Uhrzeiten das Senden er Benachrichtigung aus.

#### *E - VERWENDUNG AUF EINEM SMARTPHONE*

Die Anwendung ermöglicht das kostenlose Steuern, Konfigurieren und Aufrufen der Kameras per Smartphone, sie kann im Appstore und auf Google Play heruntergeladen werden. Die **"ThomView"- App** herunterladen, installieren und starten. Die hier für Android beschriebene Bedienung ist für das iPhone identisch.

• Starten Sie die App auf Ihrem Smartphone oder Ihrem Tablet und klicken Sie auf das Symbol

**E.** Klicken Sie dann auf das Symbol

 Ihr Fotoapparat schaltet sich ein, scannen Sie den QRCode auf Ihrer Kamera.

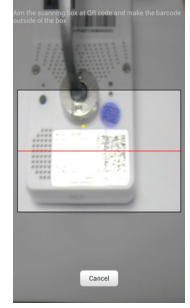

• Geben Sie dann den gewünschten Kameranamen (Device Name), den Benutzernamen (Username) und das Passwort ein. Der standardmäßige Benutzernamen ist "admin", ein Passwort ist nicht konfiguriert.

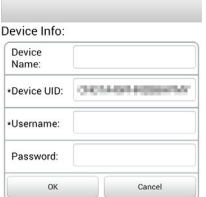

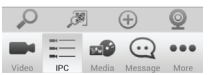

• Klicken Sie zur Bestätigung auf **OK**, dann auf den Namen Ihrer Kamera. Klicken Sie dann auf das Video-Symbol , um das Bild Ihrer Kamera aufzurufen.

Hinweis: Eine Einstellung in der App ermöglicht die Freigabe der Verbindung mit der Kamera ausschließlich dann, wenn das Smartphone oder Tablet eine WLan-Verbindung hat und nicht mit dem mobilen Netz verbunden ist.

Setzen Sie nach Bedarf ein Häkchen vor die Zeile "Only connect in Wi-Fi network" im Menü "Settings", Symbol More ...

Zahlreiche Konfigurationsoptionen sind mit einem Klick auf das Bild Ihrer Kamera verfügbar:

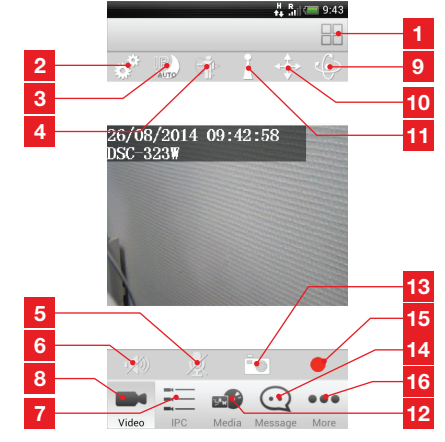

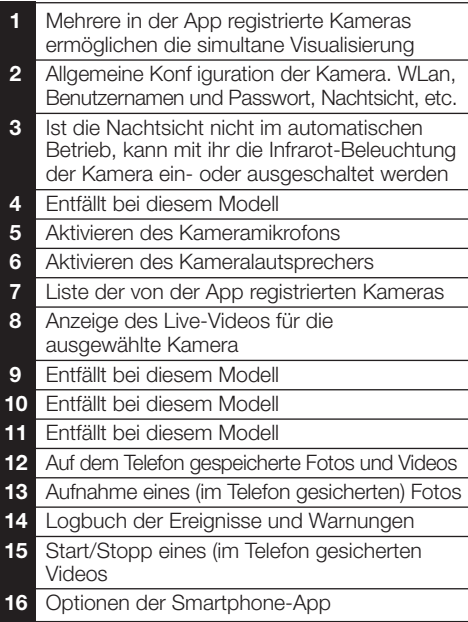

## *F - VERWENDUNG AUF EINEM PC MIT DER THOMVIEW-SOFTWARE*

Die Konfiguration der Kamera und die Anzeige des Kamerabildes, wie diese in Paragraph **D - 1 - KAMERAKONFIGURATION** beschrieben sind, sind nur möglich, wenn der Computer mit dem gleichen Netz wie die Kamera verbunden ist. Die auf der CD gelieferte Software ThomView erlaubt den einfachen Internetzugang zur Kamera ohne diese Einschränkung.

- • Installieren Sie die Software auf dem Computer, den Sie zum Aufrufen Ihrer Kamera verwenden wollen.
- • Starten Sie die Software auf Ihrem Computer. Der Benutzernamen und das Passwort **der Software** sind standardmäßig "admin" und "admin".
- Klicken Sie auf das Symbol "Settings" dann auf "Add P2P Camera".
- Im Fenster, das sich nun öffnet, geben Sie den gewünschtenKameranamen,denBenutzernamen ("user") **Ihrer Kamera** (standardmäßig, admin), das Passwort "password" (standardmäßig ist kein Passwort eingestellt, lassen Sie das Feld leer) und den UID Ihrer Kamera ein. Der UID ist ein unverwechselbarer, auf Ihrer Kamera angegebener Code.
- • Bestätigen Sie durch einen Klick auf **"OK"** und

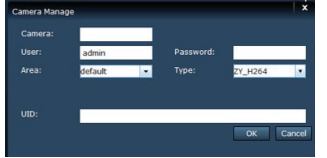

klicken Sie dann auf das Symbol "Live view" .

• Ihre Kamera befindet sich in der Liste "default" an der linken oberen Bildschirmseite, klicken Sie zur Anzeige des Bildes auf ihren Namen.

Mit der Software ThomView können mehrere Kameras gleichzeitig verwaltet und gesteuert und ihre jeweilige Konfigurationen kontrolliert werden:

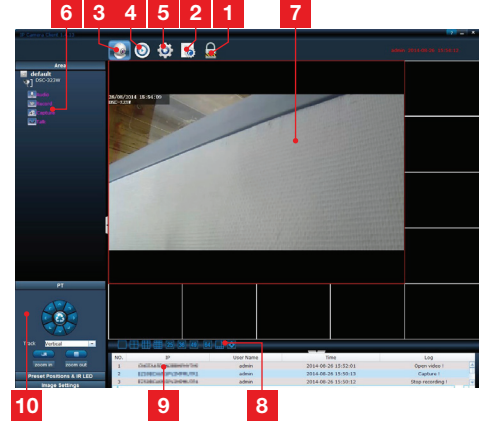

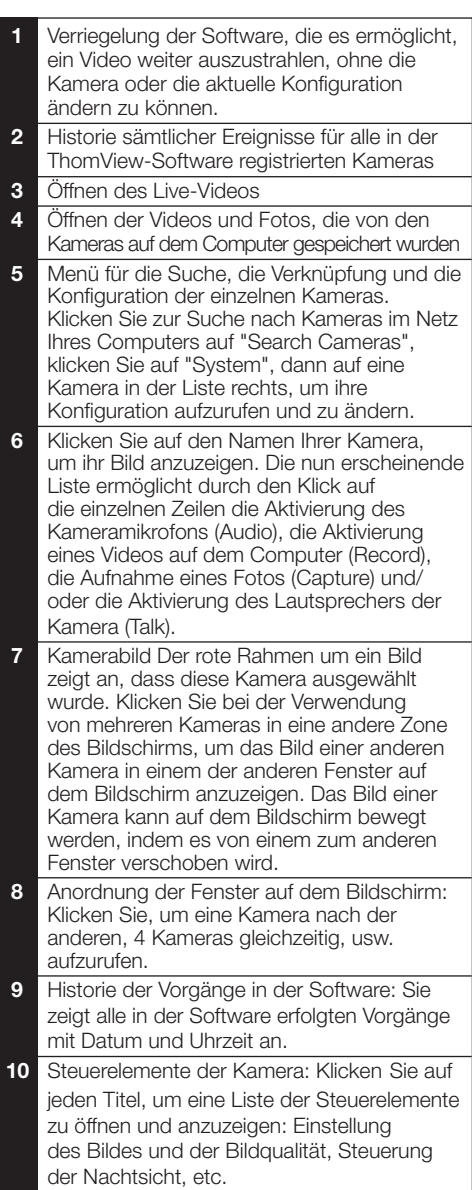

## *G - VERWENDUNG MIT EINEM THOMSON NETZWERK-VIDEOREKORDER*

Ihre Kamera ist mit dem ONVIF-Protokoll kompatibel, mit dem die Kamera einem Netzwerk-Videorekorder zugeordnet werden kann.

• Starten Sie im Rekorder die Suche nach Kameras, sobald die Kamera mit dem Netz oder den Netzsteckern des Rekorders verbunden ist.

Ihr Netzrekorder benötigt die folgenden Informationen:

- • Die IP-Adresse Ihrer Kamera: wenn der Rekorder die Kamera nicht von selbst erkennt, geben Sie im Rekorder die IP-Adresse ein, die von der auf der CD verfügbaren Software "IP Camera Search Tool" erfasst wird (siehe<br>Paragraph **D** - **1 - AUFRUFEN DER** Paragraph **D** - 1 -**KAMERAKONFIGURATION**)
- • Der ONVIF-Port Ihrer Kamera: wenn die Kamera diesen Port nicht von selbst erkennt, ist dieser Port standardmäßig Port **888**.
- Ein Benutzername und ein Passwort: dabei handelt es sich um den gleichen Benutzernamen und das gleiche Passwort, die Sie auch zur Verbindung mit Ihrer Kamera verwenden (standardmäßig admin und kein Passwort)
- Nachdem diese Daten im Rekorder gespeichert wurden, fügen Sie Ihre Kamera hinzu, wie Sie es mit den ursprünglichen Kameras machen würden. Das Bild Ihrer Kamera erscheint nach einigen Sekunden neben den Bildern der ursprünglichen Kameras. Ab diesem Zeitpunkt können Sie genau wie mit den ursprünglichen Kameras Videos auf der Festplatte des Rekorders speichern und die Bewegungserkennung des Rekorders nutzen. Sie können Ihre IP-Kamera ebenfalls wie zuvor mit Ihrem Smartphone oder Ihrem Computer weiterverwenden.

## *H - VERWENDUNG MIT EINER THOMBOX*

#### **1 - Automatische Konfiguration**

• Ihre Kamera ist für den Betrieb mit einer Thombox optimiert. Klicken Sie in der Schnittstelle Ihrer Thombox im Kamera-Widget auf "Ajouter une nouvelle caméra" ("Eine neue Kamera hinzufügen"):

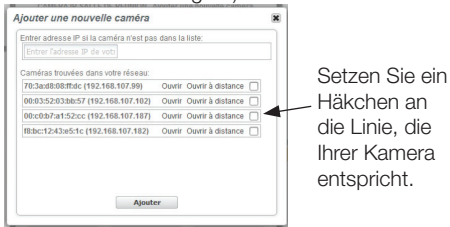

- • Klicken Sie das Kästchen in der Linie an, die Ihrer Kamera entspricht und klicken Sie dann auf Ajouter (Hinzufügen).
- • Wird Ihre Kamera nicht erkannt, geben Sie die von der Software IP Camera Search Tool angezeigte Adresse ein:

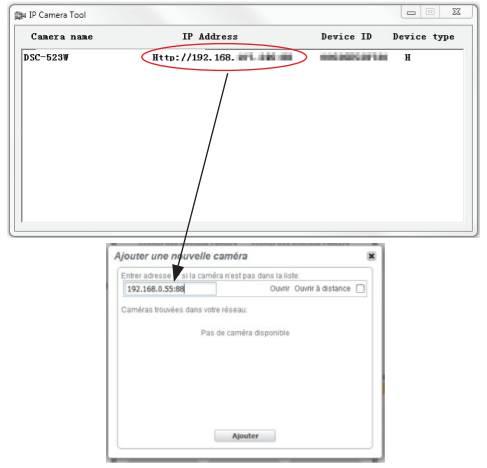

• Achtung: standardmäßig endet die Achtung Ihrer Kamera mit ":88", kopieren Sie dies ebenfalls mit der IP-Adresse Ihrer Kamera in das Widget der Thombox. Setzen Sie ein Häkchen vor die gewünschte Kamera und klicken Sie auf Ajouter (Hinzufügen).

## *H - VERWENDUNG MIT EINER THOMBOX*

• Die Konfiguration Ihrer Kamera in der Thombox-Schnittstelle erfolgt automatisch. Geben Sie den zur Verbindung verwendeten Benutzernamen und Ihr Passwort ein.

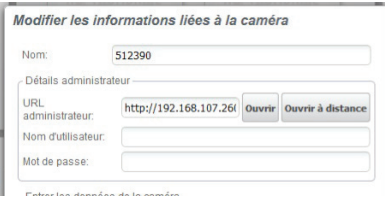

- • Wenn die Kamera bei Erkennung einer Bewegung Bilder an die Thombox senden soll, klicken Sie auf das Feld "Copier les réglages dans la caméra" (Einstellung in die Kamera kopieren) am unteren Rand des Fensters. Ihre Thombox wird in die Konfiguration der Kamera schreiben. wohin die Bilder gesendet werden sollen.
- Die Konfiguration ist beendet.

(Weitere Informationen über die gebotenen Funktionen und Möglichkeiten erhalten Sie mit einem Klick auf das Symbol 2 im Kamera-Widget Ihrer Thombox.

#### **2 - Manuelle Konfiguration**

Sollte die automatische Konfiguration Ihrer Thombox nicht erwünscht sein, finden Sie hier die vollständige Liste der Befehle, die Ihre Thombox zur Verwendung Ihrer Kamera kennen muss:

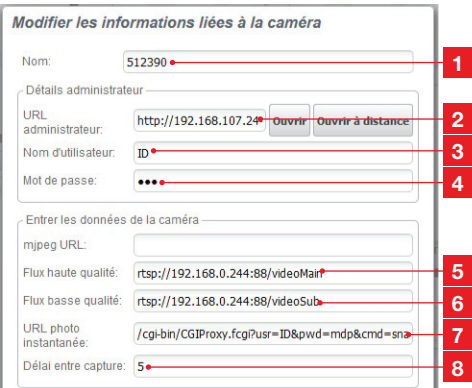

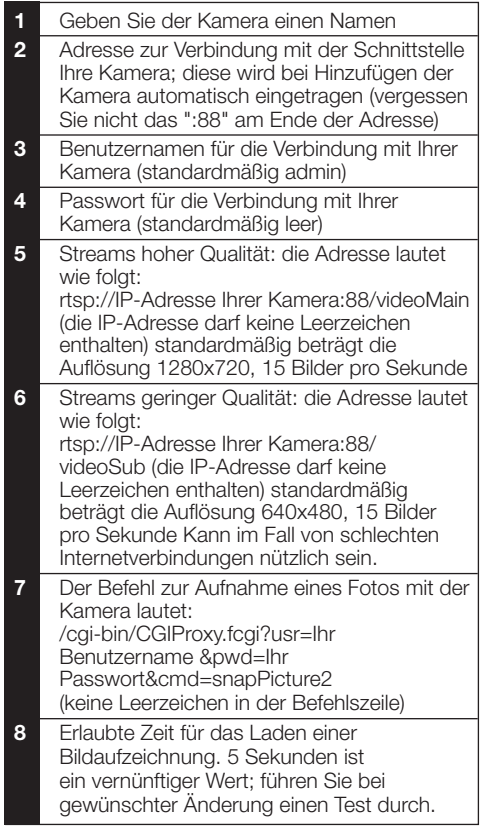

Die FTP-Parameter müssen in das Menü Netzwerk, FTP-Einstellungen Ihrer Kamera kopiert werden.

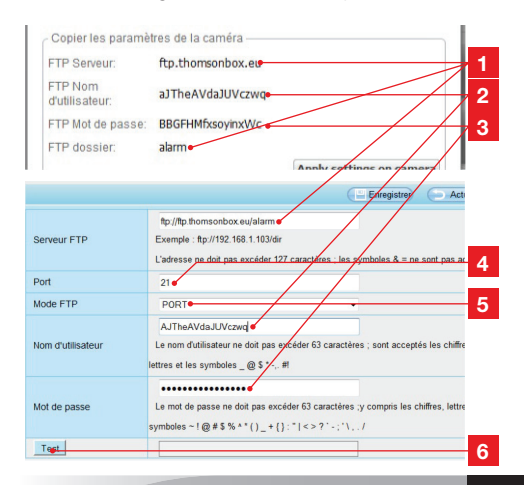

15 DE

## *H - VERWENDUNG MIT EINER THOMBOX*

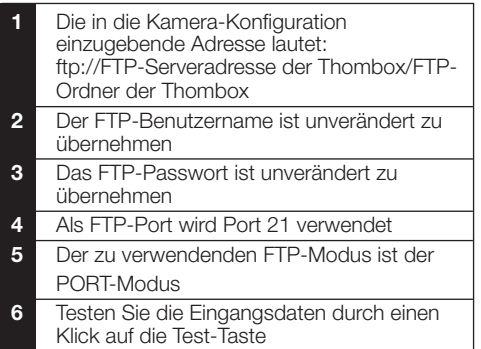

• Sobald Sie die Konfiguration in die Konfiguration Ihrer Kamera kopiert haben, aktivieren Sie die Bewegungserkennung und die Funktion **"Prendre une Photo (Ein Foto aufnehmen)"** in den Vorgängen, die bei einer Bewegung

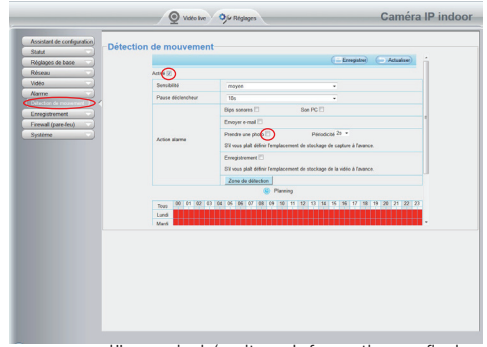

auszulösen sind (weitere Informationen finden Sie am Ende von Paragraph **D - 2.3 - Beispiel: Einrichten einer E-Mail-Benachrichtigung bei Erkennen einer Bewegung**).

## *I - REINITIALISIERUNG*

Im Fall von Problemen oder bei Verlust der Benutzeridentifizierung kann die Kamera auf Ihre Standardeinstellung zurückgesetzt werden, indem der Reset-Knopf an der Hinterseite der Kamera 10 Sekunden gedrückt wird.

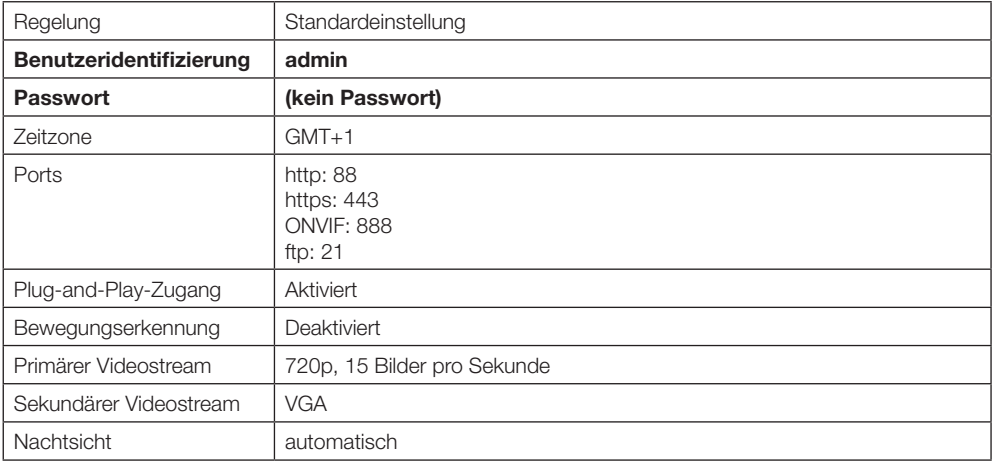

## *J - FAQ*

Wenn Ihr Problem nicht unten aufgeführt ist, kontaktieren Sie bitte unseren technischen Kundendienst.

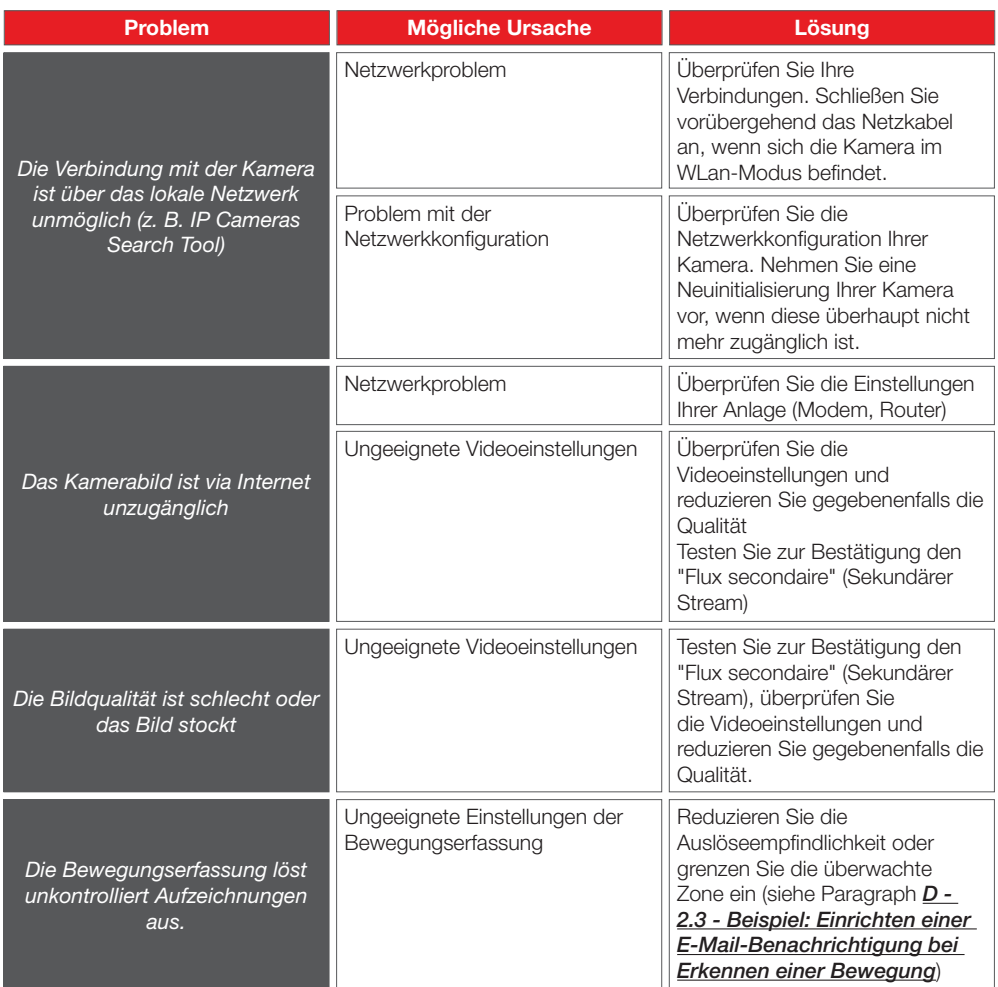

## *K - Technische und gesetzliche Informationen*

#### **1 - Allgemeine Merkmale**

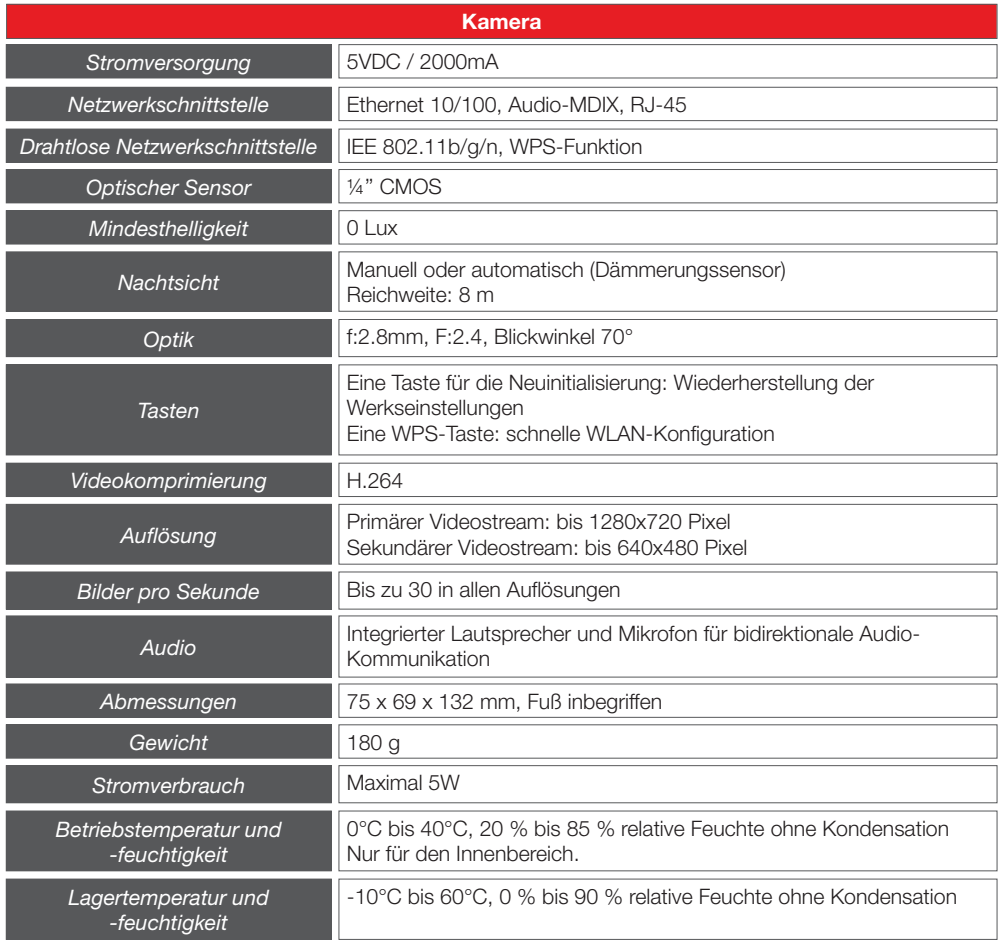

## *K - Technische und gesetzliche Informationen*

#### **2 - Garantie**

- Für dieses Gerät gilt ab Kaufdatum eine 2-jährige Garantie auf Teile und Reparatur. Es zwingend notwendig, dass Sie während der gesamten Garantiedauer einen Kaufnachweis aufbewahren.
- • Die Garantie gilt nicht für Schäden, die durch Nachlässigkeit, Stöße oder Unfälle verursacht wurden.
- • Die Elemente dieses Geräts dürfen nicht von Personen geöffnet oder repariert werden, die nicht der Firma AVIDSEN angehören.
- • Jeglicher Eingriff am Gerät führt zum Erlöschen der Garantie.

#### **3 - HILFE UND SUPPORT**

- Trotz aller Sorgfalt, die wir bei der Konzeption unserer Produkte und der Verfassung dieser Bedienungsanleitung aufgewendet haben, kann es sein, dass Sie während der Installation Ihres Geräts auf Schwierigkeiten oder Fragen stoßen. In diesem Fall raten wir Ihnen dringend, unsere Spezialisten zu kontaktieren, die Sie gerne beraten.
- • Sollten bei der Installation oder der Verwendung in den Tagen danach Funktionsstörungen auftreten, ist es zwingend erforderlich, dass Sie uns kontaktieren, während Sie das Gerät vor sich haben. So können unsere Techniker die Ursache des Problems diagnostizieren, denn dieses ist wahrscheinlich auf eine falsche Einstellung oder eine nicht ordnungsgemäße Installation zurückzuführen. Sollte das Problem vom Gerät verursacht werden, erhalten Sie vom Techniker eine Bearbeitungsnummer für eine Rückgabe im Geschäft. Ohne diese Nummer ist das Geschäft dazu berechtigt, den Umtausch Ihres Geräts abzulehnen.

Brauchen Sie Beratung bei der Inbetriebnahme, Installation Ihrer Thombox oder bei der Verbindung Ihrem Zubehör vom Thomson Connected Home Sortiment?

Kontaktieren Sie die Techniker von unserer Kundendienstabteilung unter der Nummer:

#### **Helpline: +324/264.86.68. Von Montag bis Freitag von 9:00 bis 12:00 und von 13:00 bis 17:00.**

#### **4 - GERÄTEUMTAUSCH - KUNDENDIENST**

Trotz aller Sorgfalt, die wir bei der Konzeption und Herstellung Ihres Geräts aufgewendet haben, kann es erforderlich sein, dass Sie Ihr Gerät für eine Reparatur in unserer Werkstatt an den Kundendienst zurückschicken. Sie können den Bearbeitungsstand auf unserer Website unter der folgenden Adresse abfragen: http://sav.avidsen. com

#### **5 - EG-KONFORMITÄTSERKLÄRUNG**

#### *Konformität mit der R&TTE-Richtlinie*

AVIDSEN erklärt, dass das nachfolgende Gerät: IP-WLan-Kamera 720P HD (DSC-323W) der Richtlinie 1999/5/EG entspricht und die Konformität in Anwendung der geltenden Normen bewertet wurde: EN 60950-1:2006 + A11:2009 + A1:2010 + A12:2011 EN 62311:2008 EN 301 489-1 V1.9.2 EN 301 489-17 V2.2.1 EN 300 328 V1.8.1

Chambray les Tours **Alexandre Chaverot,** 

23.01.2015 Präsident

*Die komplette Produktpalette von Thomson finden Sie auf:*

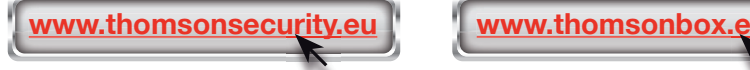

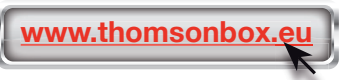

**THOMSON** ist eine Marke von **TECHNICOLOR S.A.**, verwendet in Lizenz von:

Avidsen France S.A.S - 32, Rue Augustin Fresnel 37170 CHAMBRAY LES TOURS - Frankreich